# **PROJEKTNA NALOGA**

Izdelati je potrebno regalno dvigalo z valjčnim transporterjem ki pobira pakete iz transportnega sistema in jih odlaga na nagnjene valjčne proge v treh nivojih. V vsakem nivoju je 28 prog, odlagališče se izbira na osnovi kode paketa. Dvigalo deluje v ročnem ali avtomatskem režimu.

Za dvigalo je potrebno izdelati projektno dokumentacijo PID, ki zajema vodenje dvigala in vse potrebne zaščite za varno delovanje.

# **TEHNIČNI OPIS**

# **1 Splošno**

Regalno dvigalo je nameščeno v pretočnem skladišču in omogoča popolnoma avtomatizirano polnjenje skladišča. Palete pobira iz vhodnega transporterja in jih na osnovi črtne kode palete prenese v določeni regal (progo). Način polnjenja je določen z Excel tabelo črtnih kod. Vsaka koda ima na razpolago več mest,

### **2 Elektrooprema dvigala**

Elementi za krmiljenje motorjev so montirani v elektroomari na samem dvigalu. Omara je dimenzij 1200 x 2000 x 500 (šxvxg). Na dvigalu so še pomožne omarice s sponkami, za napajanje prek drsnega voda in omara na dvižnem vozičku.

V glavni elektroomari so nameščeni frekvenčni regulatroji za pogon dviga, vožnje in valjčne proge na dvižni mizi, stikalni in zaščitni elementi, varnostni krog ter krmilnik.

V omari na dvižnem vozičku je decentralna periferija za senzoriko, ki je montirana na vozičku in pa sponke za kable do senzorjev in motorjev. Omara na dvižnem vozičku je z glavno omaro povezana prek kabelske verige, v kateri so visokofleksibilni kabli za motorje in napajanje ter Profibus kabel za decentralno periferijo.

Napajanje je izvedeno prek 5 polnega drsnega voda, ki ima poleg štirih močnostnih žil še komunikacijo verige za izklop v sili.

#### **2.1 Napajanje dvigala**

Drsni vod je napajan iz omare =VRSNAP+H1, ki je postavljena zunaj skladišča ob transporterjih. Drsni vodi so pod napetostjo kadar je vklopljeno glavno stikalo na omari =VRSNAP+H1. Imajo pet polov. Na regalnem dvigalu je odvzemnik.

#### **2.2 Krmilna napetost**

Uporabljeni sta dve krmilni napetosti: 230VAC za močnostne kontaktorje in signale prek drsnega voda ter 24VDC za pomožne kontaktorje, releje, krmilnik in senzoriko. Tudi krmilnik ima napajanje 230VAC.

Krmilna napetost 230VAC je generirana s transformatorjem 400 VA, napetost 24VDC pa z usmernikom Siemens SITOP 20A. Krmilna napetist 24VDC se prek avtomatskih varovalk in ločilnih sponk še naprej deli na

- Napajanje optične komunikacije
- Napajanje izhodov
- Napajanje vhodov
- Napajanje verige za izklop v sili

Napajane izhodov je vezano še prek kontakta kontaktorja za vklop krmilja in PNOZ za izklop v sili.

#### **2.3 Krmiljenje pogonov**

Celotno krmiljenje poteka prek Profibusa, zato na regulatorjih niso vezani dodatni vhodi oz. Izhodi razen:

- Vhod za dovoljenja (to je kar napetost 24VDC v primeru da nimamo izklopa v sili in je krmilje vklopljeno),
- Izhod za zavoro

#### **2.3.1 Pogon dviga**

Mejni legi dviga sta omejeni z mehanskima stikaloma, ki sta vezani v verigo za izklop v sili (glej poglavje varnostni releji). Če torej pride do te mejne lege, se izklopi Pilz in izgubimo napetost 24VDC po izklopu v sili, pogon dviga se ustavi.

Pred končno lego je še magnetno stikalo za upočasnitev gibanja, to je remanentno magnetno stikalo Schmersal BN20-11RZ. Uporabljeno je eno stikalo, montirano na dvižnem vozičku, in pa dva magneta, eden za spodnjo in drugi za zgornjo lego.

Ciljna hitrost, ki jo krmilnik poda regulatorju je odvisna od trenutnega in ciljnega položaja vozička. Trenutni položaj vozička podaja absolutni enkoder CE65M firme T+R s profibus vmesnikom. Inkrementalni enkoder v dvižnem motorju podaja trenutno hitrost dviga kar omogoča zaprotzančno regulacijo gibanja dvižnega vozička in pozicioniranje na željeno ciljno pozicijo.

#### **2.3.2 Pogon vožnje**

Tudi pogon vožnje ima dve mehanski mejni stikali, ki sprožita izklop v sili na koncu hodnika. Položaj dvigala podaja laserski merilnik ASM firme Leuze, ki je vezan direktno na pozicionirni modul frekvenčnega pretvornika. Pred koncem hodnikov, na obeh straneh, vozi dvigalo samo počasi. Za preklop poskrbi magnetno stikalo na dvigalu ter magneti na tleh vsakega hodnika.

Način regulacije hitrosti in pozicioniranja je enak kot pri dvigu.

#### **2.3.3 Valjčna proga na dvižni mizi**

Na dvižni mizi je valjčna proge, ki sprejme paleto in jo odda v regale. Za delovanje so pomembni šptični senzorji, ki tipajo:

- Zasedenost regala, prva in druga globina
- Zasedenost dvižne mize
- Kontrola poravnave palete na dvižni mizi (levo in desno)
- Stikalo za ustavitev ob nalaganju na dvižno mizo

# **3 Krmilnik**

Za vodenje dvigala je uporabljen programabilni logični krmilnik in decentralna periferija, ki je vezana prek Profibusa. Komunikacija med dvigalom in fiksnim delom (ET moduli v omari zunaj skladišča) in računalnikom s SCADA sistemom je optična (tudi Profibus). Za izmenjavo signalov s transportnim sistemom je uporabljen DP7DP coupler.

Prek Profibusa so povezani:

- Vhodni in izhodni moduli decentralne periferije
- Absolutni enkoderji
- Panel
- Frekvenčni pretvorniki
- Signali transporta
- Nadzorni računalnik

#### **3.1 Signali**

Vhodne enote so razporejene na dveh lokacijah: v omari na dvigalu +RBG ter v omari na dvižnem vozičku +XKS2. Vhodni moduli prejemajo naslednje signale:

- Signale o stanju vseh motorskih zaščitnih stikal
- Signale o stanju avtomatskih varovalk
- Signale o stanju tipk za izklop v sili ter ostalih tipk in preklopnikov
- Signale o stanju vseh varnostnih mejnih stikal, ki sicer prožijo izklop v sili
	- o Končni položaj za dvig spodaj in zgoraj
	- o Stikalo za detekcijo napake na vrvenici dviga
	- o Stikalo lovilne naprave
	- o Končni položaj za vožnjo
- Signal o stanju magnetnega stikala za hitrost dviga
- Signal o stanju regulatroja hitrosti dviga
- Signal o stanju magnetnega stikala za hitrost vožnje
- Signali o stanju optičnih senzorjev za zasedenost dvižne mize
- Signal o stanju optičnih senzorjev za zasedenost regalov
- Signal o stanju optičnih senzorjev za kontrolo poravnave
- Signal o stanju induktivnih stikal za nagib

#### **3.2 Izhodi**

Izhodni moduli prek relejev krmilijo močnostne kontaktorje za vklop frekvenčnih regulaorjev, kontaktorje za motorje nagiba, kontaktorje za resetiranje varnostnih relejev. Zavore so krmiljene direktno iz frekvenčnih pretvornikov.

Vsi izhodi, ki kontrolirajo gibanje dvigala, imajo napajalno napetost vezano prek varnostih modulov.

#### **3.3 Komunikacija z nadzornim sistemom**

Komunikacija z nadzornim sistemom poteka prek Profibusa. Komunikacija je brezžična, uporabljena za optična povezava, in sicer dva modula Phoenix PSM, eden na dvigalu in drugi na koncu hodnika.

# **4 Vodenje dvigala**

Z dvigalom lahko upravljamo na tri načine:

- Avtomatsko prek nadzornega sistema
- Polavtomatsko prek SCADA sistema ali panela
- Ročno prek panela

S preklopnikom na ključ na omari zunaj skladišča =VRSNAP+H1 lahko izbiramo med delovanjem:

- Računalnik: to pomeni prek SCADA sistema ali
- Dvigalo: to pomeni vodenje prek panela (polavtomatsko ali ročno)

V primeru vodenja iz skladišča se lahko izvleče ključ, ki odpira tudi vrata skladišča, operater vstopi v skladišče uporablja panel.

## **5 Varovanje človeka**

Za zmanjševanje možnosti, da bi človek ostal v skladišču v primeru avtomatskega delovanja dvigala je uporabljen sistem ključev.

Na omari zunaj skladišča =VRSNAP-H1 je preklopnik s ključem, na katerem lahko izbiramo način vodenja dvigala: računalnik ali dvigalo. Vodenje prek računalnika pomeni avtomatsko ali polavtomatsko delovanje. Ključ tega preklopnika je mogoče izvleči samo v položaju za vodenje iz dvigala.

Na ta ključ je pripet tudi ključ, ki odpira vrata v skladišče. Kdor hoče odpreti vrata mora najprej spremeniti način vodenja. Ko se vrata odpro pride do izkopa v sili in dvigalo se ustavi. Operater lahko zdaj gre do dvigala, tudi če kdo vrata za njim zapre in pritisne reset na omari =VRSNAP+H1 se dvigalo ne premika, ker je aktivirano vodnje iz dvigala. Operater lahko na panelu na omari dvigala resetira varnostne releje in začne premikati dvigalo. Vendar mora paziti, da so vrata v skladišče zaprta.

Do težav lahko pride le, če v skladišče hkrati vstopi več oseb in tista, ki ima ključ ne izstopi zadnja.

# **NAVODILA ZA UPORABO**

# **1 Uvod**

Transportni sistemi, vključno z regalnim dvigalom v pretočnem regalnem skladišču so popolnoma avtomatizirani in računalniško vodeni. Za delovanje sistema trenutno skrbijo trije nivoji računalniških sistemov (slika 1.1): za vodenje dvigala in transportnih sistemov skrbita dva programabilna logična krmilnika. Podatke iz obeh programabilnih logičnih krmilnikov (PLK) na višjem nivoju zbira sistem SCADA (ang. Supervisory Control And Data Acqusistion). Sistem SCADA dvigalo in transportni sistem povezuje v celoto in omogoča računalniško vizualizacijo delovanja. Program MFCS (ang. Material Flow Control System), ki je sestavni del programa v PLK dvigala sledi posameznim transportnim enotam v skladišču in na podlagi zahtev podanih preko sistema SCADA razvršča transportne enote v ustrezne regale.

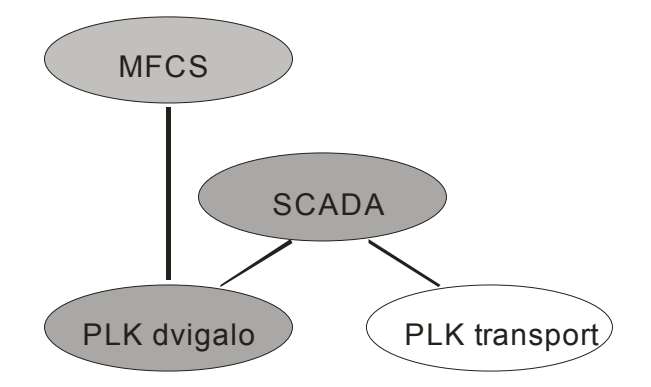

V tem dokumentu so podana

- navodila za upravljanje dvigala
- navodila za delo z orodjem za vizualizacijo sistemov vodenja SCADA.
- opis sistema MFCS

# **2 Upravljanje dvigala**

#### **2.1 Vklop in izklop stikalnih omar**

Preden začnemo delati z dvigalom moramo poskrbeti, da sta obe stikalni omari vklopljeni.

Omara zunaj ograje (=VRSNAP+H1) je primarno namenjena napajanju drsnih vodov, preko katerih se napajajo električni elementi na dvigalu (krmilnik, senzorji, motorji), ter napajanju računalnika na katerem teče nadzorni sistem SCADA.

Postopek vklapljanja stikalne omare za napajanje drsnih vodov (=VRSNAP+H1):

- Obrnemo »glavno stikalo« v položaj 1.
- Pritisnemo tipko »vklop krmilja«
- Preverimo, da je tipka »stop« izvlečena
- Pritisnemo tipko »reset napak«
- Po približno 10 sekundah še enkrat pritisnemo tipko »reset napak«
- S preklopnikom s ključem izberemo način vodenja dvigala:
	- o »računalnik« pomeni, da bo dvigalo vodeno avtomatsko preko višjih računalniških sistemov vodenja (SCADA, MFCS)
	- o »dvigalo« izberemo, kadar želimo dvigalo voditi ročno ali polavtomatsko preko panela na stikalni omari dvigala.

Izklapljanje stikalne omare za napajanje drsnih vodov (=VRSNAP+H1):

- Za ustavitev sistema iz varnostnih razlogov pritisnemo tipko »stop«
- Za izklop krmilne napetosti (stikala, krmilniki, ...) pritisnemo tipko »izklop krmilja«
- Za izklop celotnega sistema obrnemo »glavno stikalo« v položaj 0.

Stikalno omara na dvigalu (=VRS+RBG) lahko prižgemo samo, če je prižgana stikalna omara za napajanje drsnih vodov zunaj skladišča.

Vklop omare za napajanje dvigala (=VRS+RBG):

- »Glavno stikalo« obrnemo v položaj 1.
- Preverimo, da je tipka »stop« izvlečena.
- Preverimo, da preklopnik s ključem NI obrnjen v položaj »premostitev mejnih stikal«

Izkop omare za napajanje dvigala (=VRS+RBG):

- Za ustavitev gibanja sistema iz varnostnih razlog pritisnemo tipko »stop«.
- Za popoln izklop dvigala »glavno stikalo« obrnemo v položaj 0.

#### **2.2 Pogoji za delovanje dvigala**

Za vodenje dvigala v skladišču ali iz pisarne moramo poskrbeti, da:

- sta vkloplieni obe stikalni omari: =VRSNAP+H1 in =VRS+RBG
- je vklopljeno krmilje na stikalni omari za napajanje drsnih vodov (=VRSNAP+H1)
- je vklopljeno krmilje na stikalni omari dvigala (=VRS+RBG)
- sta izvlečeni stop tipki na obeh omarah
- so zaprta vrata v skladišče
- transportni sistem deluje
- da dvigalo ni v nobeni skrajni legi v kateri bi bilo aktivirano katero od končnih stikal:
	- o vožnja (naprej, nazaj)
	- o dvig (gor, dol, regulator hitrosti, kontrola vrvenice)

#### **2.3 Vodenje dvigala v skladišču**

Vodenje dvigala v skladišču je primarno namenjeno servisiranju oziroma delu v skladišču v primerih, ko odpovedo vsi višji računalniški sistemi.

Vodenje dvigala iz skladišča izberemo tako, da na stikalni omari za napajanje drsnih vodov (=VRSNAP+H1) preklopnik s ključem obrnemo v položaj »dvigalo« in ključ izvlečemo. Nato gremo v skladišče, za seboj zapremo vrata in izvlečemo podest na dvigalu ter poskrbimo da se le ta zaskoči v odprtem položaju. Ključ vstavimo v preklopnik s ključem, ki ga obrnemo v položaj »dvigalo«.

#### **Ker se pri odpiranju varnostnih vrat ustavi tudi transportni sistem mora nekdo najprej ponovno vzpostaviti normalno delovanje transportnega sistema!**

Potem dvakrat v 10-15 sekundnem presledku pritisnemo tipko »reset«, da izničimo vse napake, ki jih je sistem zaznal. Prvič se resetirajo elementi varnostnih tokokrogov, drugič pa frekvenčni pretvorniki.

#### **2.3.1 Osnovni zaslon**

Na panelu so na vseh zaslonih razen na zaslonih s pomočjo prikazani naslednji podatki:

- režim delovanja: v zgornjem levem kotu (ročno, polavtomatsko, avtomatsko)
- **p: xxxxx:yyyy**: trenutni položaj dvigala v mm v smeri vožnje in smeri dviga
- **i: xx:yy**: oznaka najbližjega mesta xx (1-28), yy (1-3), s kodo 0:0 je označen transportni sistem
- **d: xxxxx:yyyy**: oddaljenost od najbližjega mesta v mm
- v avtomatskem in polavtomatskem režimu je prikazan še trenutni cilj **C: xx: yy: operacija**: kjer sta xx, yy oznaki ciljnega mesta, operacija pa je lahko vožnja na izbrano mesto, vožnja z nalaganjem palete ali vožnja z odlaganjem palete
- Različni indikatorji so predstavljeni s kvadratki. Polni kvadratki označujejo, da je indikator aktiven, prazni pa da ni. Predstavljeni so naslednji indikatorji:
	- o ↔: dvigalo je na ciljni poziciji v smeri vožnje
	- o  $\hat{\mathbb{C}}$ : dvigalo je na ciljni poziciji v smeri dviga
	- o **I**: izvajanje naloge v polavtomatskem ali avtomatskem režimu
	- o **M**: miza na dvigalu je zasedena
- o **!N:** pogoji za odlaganje palete niso izpolnjeni
- o **Kl:** aktivirana je kontrola poravnave na levi strani
- o **Kd**: aktivirana je kontrola poravnave na desni strani
- o **R1:** v regalu (cca. 30cm v globino) je zaznana ovira
- o **R2:** regal je polno zaseden (cca. 160cm) v globino
- o ↑**:** dvižna miza je nagnjena (v zgornjem položaju)
- o ↓: dvižna miza je v spodnjem položaju

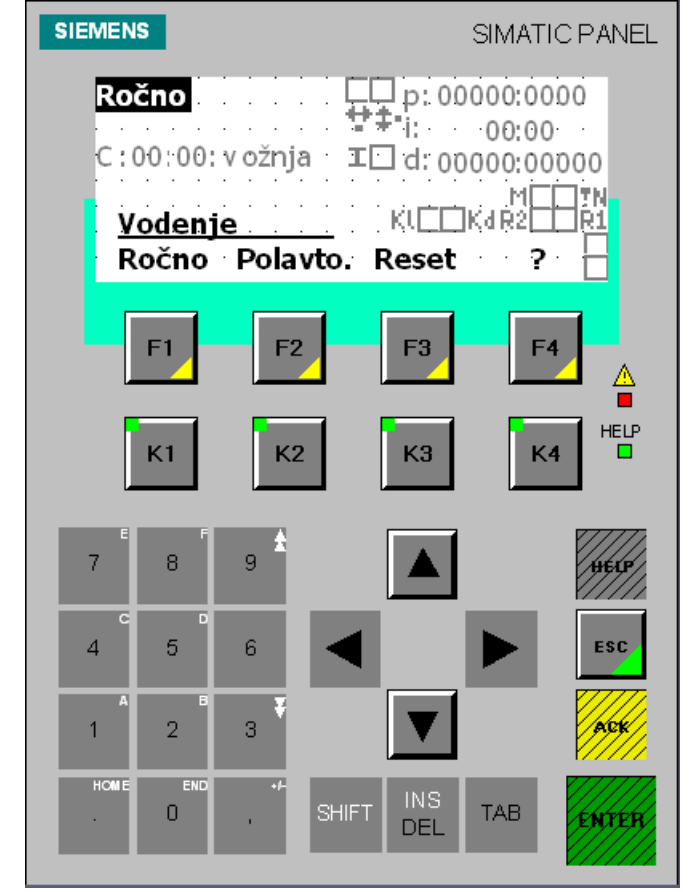

Na osnovnem zaslonu izberemo želen način vodenja (F1 – ročno, F2 – polavtomatsko). Z (F3 – reset) izničimo vse napake, z (F4 - ?) pa dosežemo zaslone z osnovno pomočjo.

**Iz vseh zaslonov se na osnovni zaslon lahko vrnemo tako, da dvakrat v kratkem časovnem intervalu pritisnemo na tipko ESC.** 

#### **Prikaz in potrjevanje alarmov**

V primeru napake na dvigalu, se na sredini zaslona panela izpiše opis napake. Potem, ko je napaka odpravljena, jo potrdite s pritiskom na tipko ACK. Postopek ponavaljate toliko, časa, da odpravite vse napake. Kadar se zgodi več napak hkrati, jih lahko listate tako, da pritisnete kombinacijo tipk SHIFT+3 ali SHIFT+9.

#### **2.3.2 Ročno vodenje**

Na zaslon za ročno vodenje pridemo tako, da na osnovnem zaslonu pritisnemo F1. Če se na zaslonu za ročno vodenje v zgornjem levem kotu pojavi napis POLAVTOMATSKO ali AVTOMATSKO, je najbolje če pritisnete dvakrat tipsko ESC in postopek ponovite. Na zaslonu za ročno vodenje so aktivne vse tipke F1 – F4 in K1 – K4. Pomen posameznih tipk je ponazorjen s sliko nad vsakim parom tipk Fn – Kn (x=1,2,3,4).

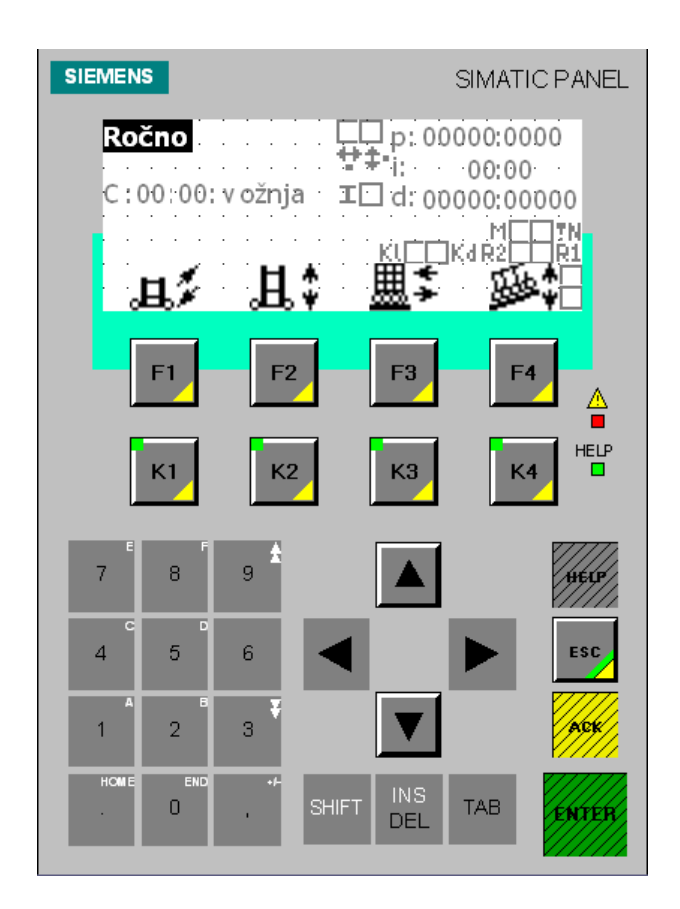

Pomen tipk je naslednij:

- **F1 / K1**: vožnja naprej / nazaj (omara je zadaj)
- **F2 / K2**: dvižna miza gor / dol
- **F3 / K3**: paleta levo / desno
- **F4 / K4**: povečevanje / zmanjševanje nagiba dvižne mize

Dovoljeni premiki so označeni z zelenimi lučkami med pari tipk Fn – Kn.

**ROČNI REŽIM JE PRIMARNO NAMENJEN REŠEVANJU PROBLEMATIČNIH SITUACIJ, ZATO SO VARNOSTNE OMEJITVE GIBANJA MINIMALNE.** 

**TO NI VAREN REŽIM DELA IN GA ZATO LAHKO UPORABLJA LE USTREZNO USPOSOBLJENA OSEBA!** 

#### **Ključ za »premostitev mejnih stikal«**

V primeru, da se vklopi eno od končnih stikal, na primer:

- če se dvigalo znajde preveč na začetku ali na koncu proge,
- če se dvižna miza preveč spusti ali dvigne,
- če se dvižna miza prehitro spušča,
- če sistem za detekcijo hitrosti dvižne mize ne deluje pravilno ali
- če se aktivira lovilna naprava,

se prekine varnostni tokokrog mejnih stikal. Dvigalo lahko iz take situacije rešimo le tako, da preklopnik s ključem prestavimo v položaj »premostitev mejnih stikal«, potem pa v ročnem režimu dvigalo premaknemo v ustrezno smer.

**V primeru, da se je aktiviral senzor lovilne naprave, je nujno potrebno preveriti stanje jeklenice. Če je le ta nepoškodovana, moramo za deaktiviranje senzorja dvižno mizo obvezno dvigniti za kakšnih 20 cm.** 

**TAKOJ, KO NI AKTIVIRANO NOBENO OD KONČNI STIKAL, PREKLOPNIK S KLJUČEM PREKLOPIMO NAZAJ V NORMALNO STANJE IN KLJUČ IZVELEČEMO.** 

**VARNOST OB PREMOSTITIVI MEJNIH STIKAL JE RES MINIMALNA, ZATO JE POTREBNA NAJVEČJA MOŽNA PREVIDNOST PRI UPRAVLJANJU DVIGALA, SAJ LAHKO PRI NEPREVIDNEM UPRAVLJANJU PRIDE DO RESNIH MEHANSKIH POŠKODB IN VELIKE MATERIALNE ŠKODE.** 

#### **2.3.3 Polavtomatsko vodenje**

Za polavtomatsko vodenje dvigala na začetnem zaslonu pritisnete tipko F2. V primeru, da dobite sliko, podobno spodnji, brez opisa funkcij in z napisom Ročno v zgornjem levem kotu, je najbolje, da se vrnete na začetni zaslonu (dvakrat ESC), odpravite težavo, zaradi katere prehod v polavtomatski režim ni bil mogoč, in ponovno pritisnete tipko F2. Najbolj verjeten razlog za težavo so nepravilni položaji preklopnikov s ključem »računalnik\dvigalo«.

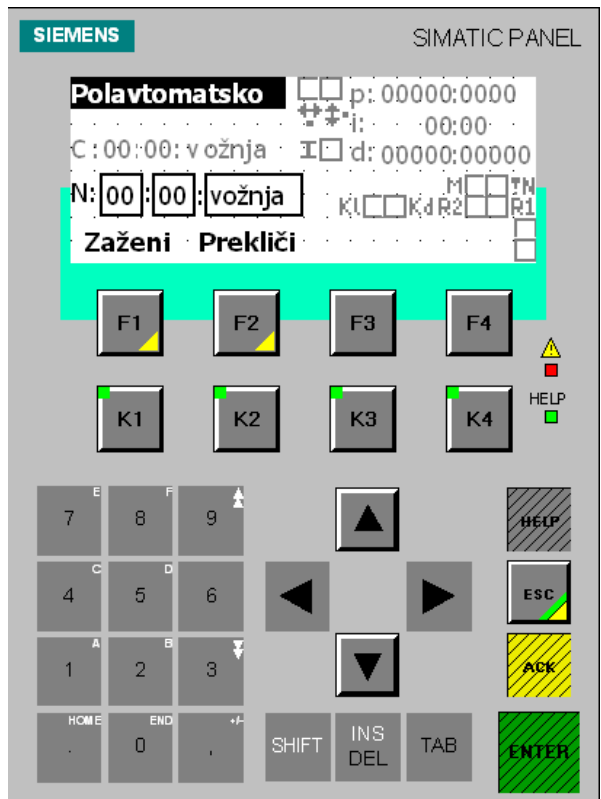

V polavtomatskem delovanju dvigalo zna izvajati enostavne operacije kot so:

- o odpelji se na lokacijo v skladišču
- o odpelji se na lokacijo v skladišču in odloži paleto
- o odpelji se na lokacijo v skladišču in naloži paleto

#### **Vpisovanje lokacij v skladišču**

Nalogo (**N:**), ki jo želimo opraviti z dvigalom, opišemo s tremi parametri. Prva dva določata položaj v skladišču:

- **XX**: (prvi parameter) indeks paletnega mesta v regalu v smeri gibanja dvigala Dovoljene vrednosti so 1-28 ali 0 za transport
- **YY**: (drugi parameter) indeks paletnega mesta v smeri dviga. Dovoljene vrednosti so 1-3 ali 0 za transport.

Zadnji parameter določa nalogo, ki jo mora na izbranem mestu opraviti dvigalo

- Vožnja: samo premik na izbrano lokacijo
- Naloži: premik na izbrano lokacijo in nalaganje palete (samo 0:0)
- Odloži: premik na izbrano lokacijo in odlaganje palete (0:0, 1-28:1-3)

Potem, ko je naloga vpisana s pritiskom na tipko F1 (Zaženi) sprožimo izvajanje naloge. V primeru, da vpišemo napačno lokacijo se dvigalo ne premakne ampak javi napako.

**Izvajanje naloge lahko prekličemo s pritiskom na tipko F2 (Prekliči). Preklic operacije v fazi pretovarjanja palete ni upoštevan!** 

# **3 Sistem SCADA**

Nadzorni sistem omogoča pregled nad delovanjem dvigala in upravljanje dvigala v polavtomatskem ter avtomatskem načinu delovanja. Funkcije, ki jih omogoča nadzorni sistem, so opisane v nadaljevanju,

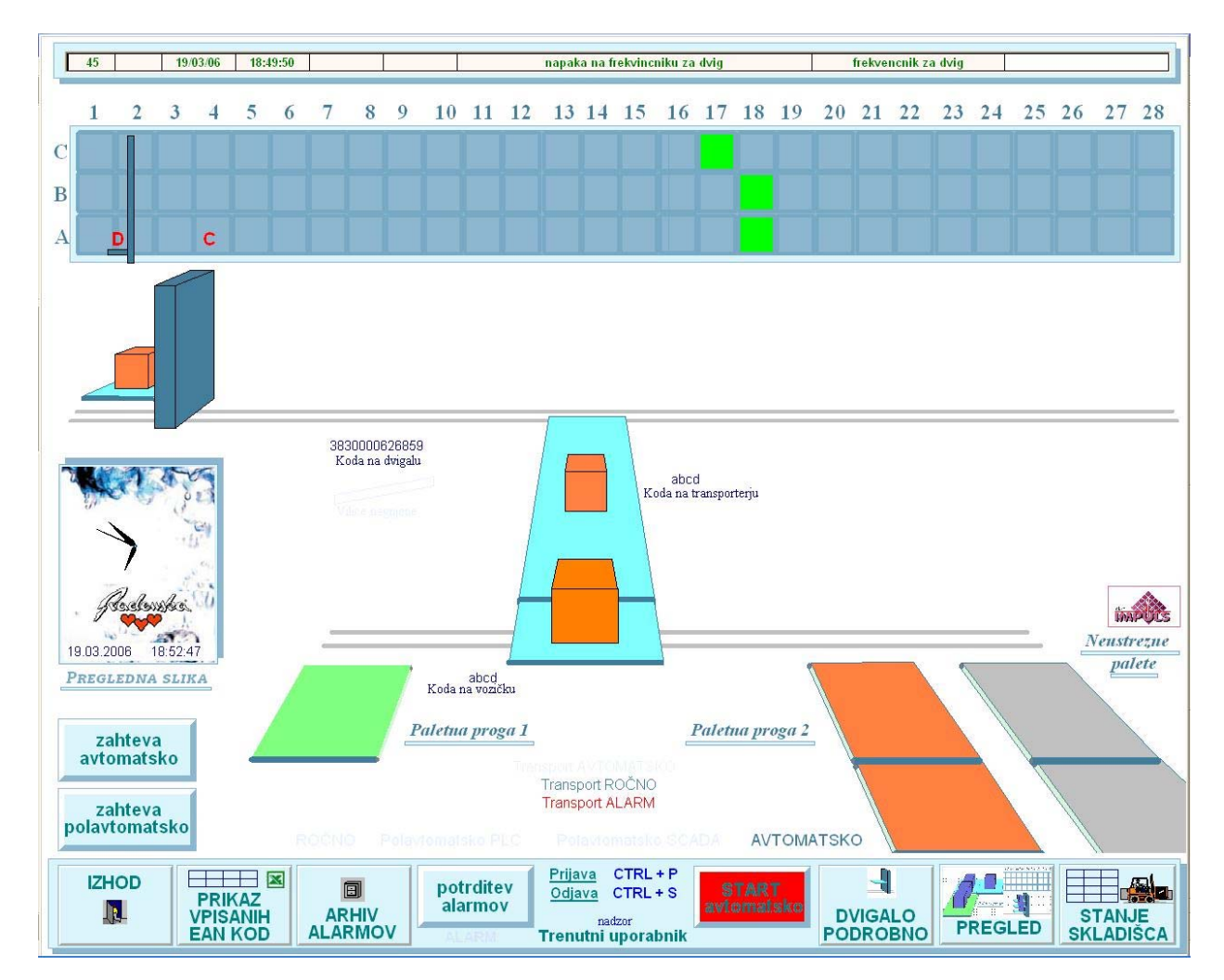

#### **3.1 Pregled komand**

Komande so modri gumbki na spodnjem robu zaslona. Omogočajo odpiranje različnih strani.

#### **3.1.1 Gumb IZHOD**

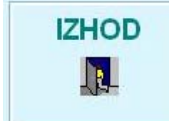

S pritiskom gumba zapustimo nadzorni sistem. Funkcija je zaščitena z geslom. Opis gesla je zapisan v poglavju PRIJAVA UPORABNIKA.

### **3.1.2 Gumb PRIKAZ VPISANIH EAN KOD**

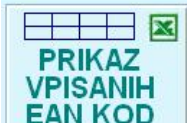

Pritisk gumba **EAN KOD** odpre novo stran, v kateri je mogoče pogledati EAN in IDENT kode, ki ustrezajo posameznim kanalom v skladišču.

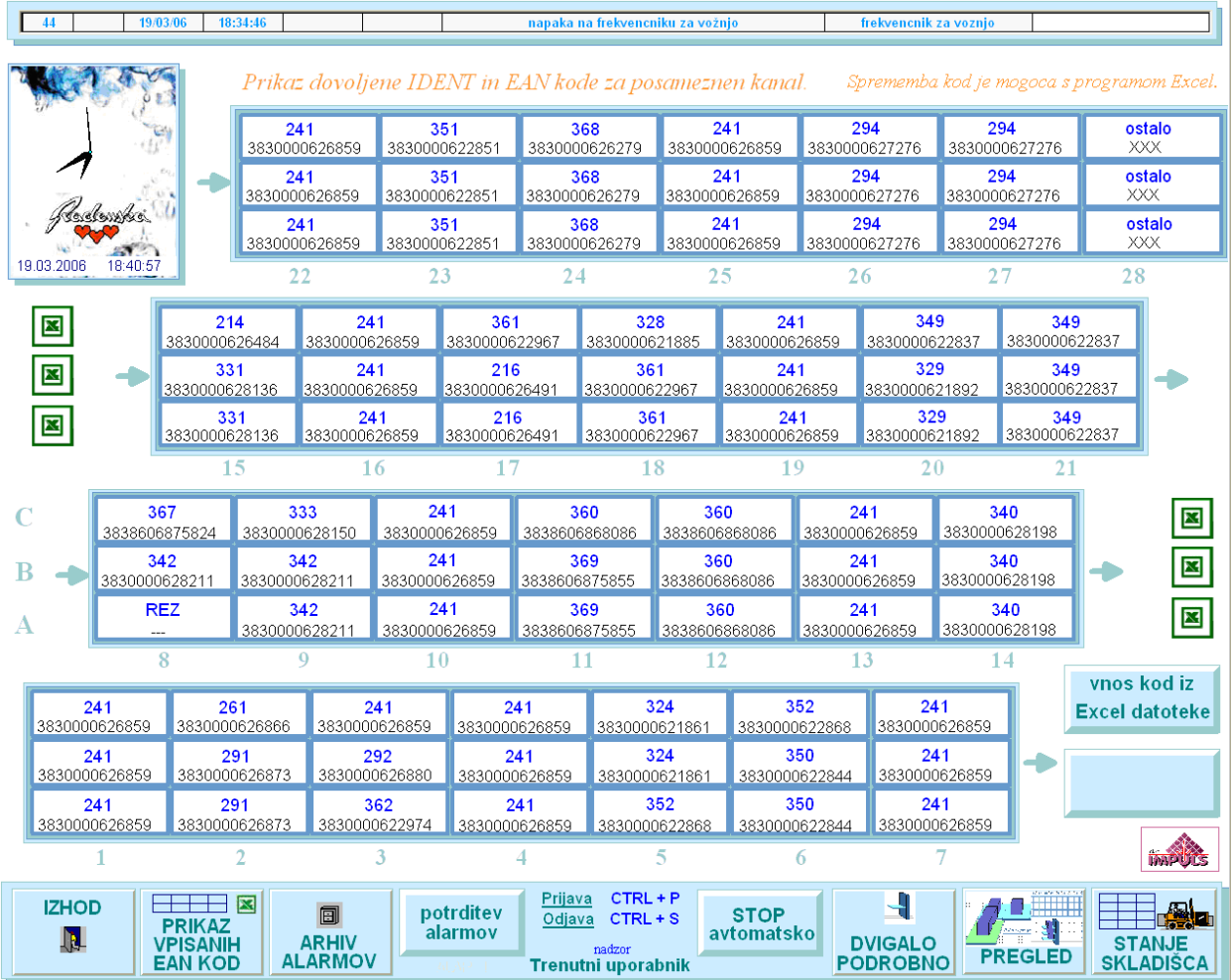

Kanali so zloženi v stolpce in vrstice tako, kot v skladišču. Stran vsebuje tudi dve tipki. Obe sta zaščiteni z geslom.Opis gesla je v poglavju PRIJAVA UPORABNIKA

# vnos kod iz

Ob pritisku na prvo tipko **Excel datoteke** prebere sistem Excel datoteki, v katerih sta zapisani porazdelitvi IDENT kod po kanalih ter povezavo med EAN in IDENT kodami. Datoteki se imenujeta KANALI\_IDENT in EAN\_IDENT ter sta shranjeni v mapi c:\Development\SCADA\UreditevSkladisca. Podatke v datotekah je mogoče spreminjati in sicer takole:

KANALI\_IDENT: v obstoječih kanalih (kvadratkih) lahko spreminjamo IDENT kode, vendar tako, da za rezervni kanal uporabimo oznako enako obstoječi (REZ) ter za kanale, kamor spravljamo izdelke z EAN kodami, ki nimajo določenih kanalov, tudi (ostalo). Želene IDENT kode se morajo ujemati s kodami v datoteki EAN\_IDENT.

EAN\_IDENT: na koncu tabele lahko dodamo nove vpisne vrstice, ki imajo enako zgradbo, kot obstoječe vrstice. Med vrsticami ne sme biti prazne vrstice.

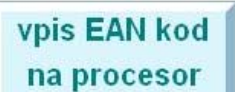

Pritisk na tipko **prenese EAN kode na dvigalo. Pritisk na tipko je** mogoč kadarkoli, ko sistem ni v avtomatskem načinu delovanja. Ko pa je v avtomatskem načinu pa le v primeru, da je na komandni plošči pritisnjena tipka, ki

ustavi delovanje dvigala (pisati mora začni skladiščenje) **. Zavtomatsko** , Če vpis kod

na dvigalo ni mogoč, je tipka brez napisa: .

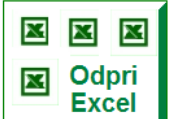

Pritisk na tipko **zažene programsko orodie Excel ter odpre datoteko** c:\Development\SCADA\UreditevSkladisca\KANALI\_IDENT , v kateri je zapisana porazdelitev IDENT kod po kanalih. S pomočjo menujev v Excelu je mogoče odpreti tudi drugo datoteko, ki je potrebna za določitev EAN kod po kanalih c:\Development\SCADA\UreditevSkladisca\EAN\_IDENT.

#### **OPOZORILO!**

Po končanem spreminjanju podatkov v Excelu, je potrebno Excel zapustiti (z Izhod/Exit), šele nato lahko nadaljujete z delom v nadzornem sistemu (preberete

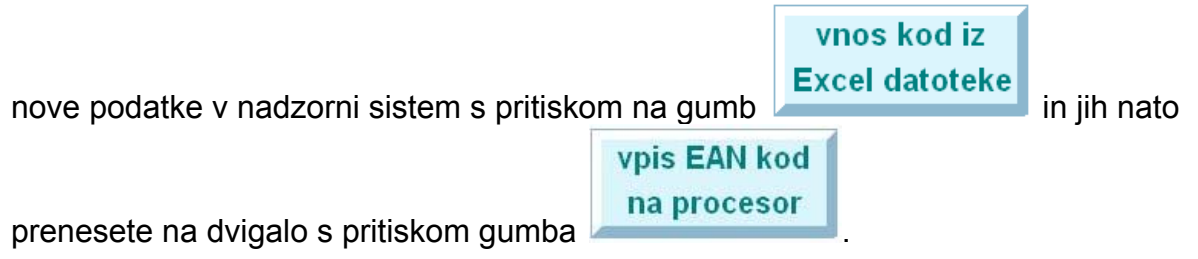

### **3.1.3 Gumb ARHIV ALARMOV**

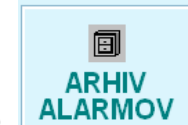

Gumb **ALARMOV** odpira stran, na kateri je mogoč podroben pregledu sporočil o napakah v delovanju sistema. Stran je podrobneje opisana v poglavju Napake.

### **3.1.4 Gumb POTRDITEV ALARMOV**

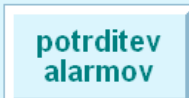

Gumb **je namenjen potrditvi napak.** Pritisnemo ga takrat, ko so napake, ki jih je zaznal sistem, odpravljene

### **3.1.5 Gumb ZAČNI / ZAKLJUČI SKLADIŠČENJE**

Gumb je namenjen določanju delovanja v avtomatskem načinu. Pritisk na (rdeče obarvan) gumb začni skladiščenje sporoči dvigalu, da naj začne v skladišče voziti palete. Modro obarvan (isti gumb) z napisom zaključi skladiščenje pa delovanje dvigala ustavi. Pritisnemo ga ob zaključku delovnega dne ali v odmoru.

#### **3.1.6 Gumb DVIGALO PODROBNO**

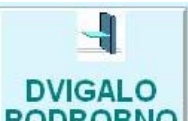

Gumb PODROBNO odpre stran, kjer je natančneje opisano delovanje dvigala. Stran je namenjena odkrivanju morebitnih napak pri delovanju dvigala.

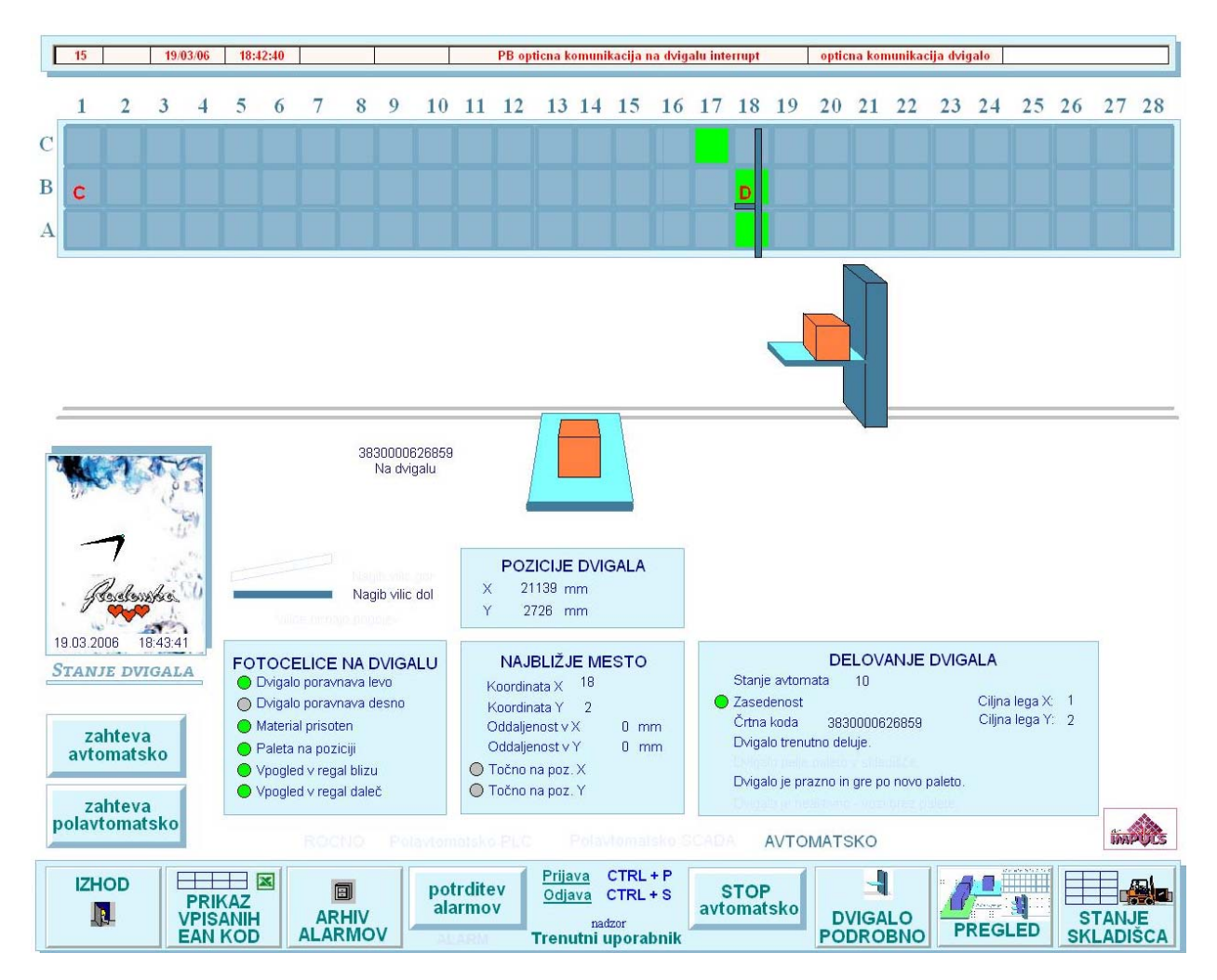

V zgornjem delu je narisana lega dvigala glede na kanale v skladišču. Pomen prikaza je podrobno opisan v poglavju PREGLED. Tam je tudi opisana funkcija tipk zahteva avtomatsko ter zahteva polavtomatsko.

#### **3.1.7 Gumb PREGLED**

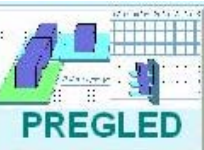

Pritisk na gumb PREGLED **TRESEED** odpre glavno stran, kjer je prikazano delovanje dela transportnega sistema ter skladiščnega dvigala.

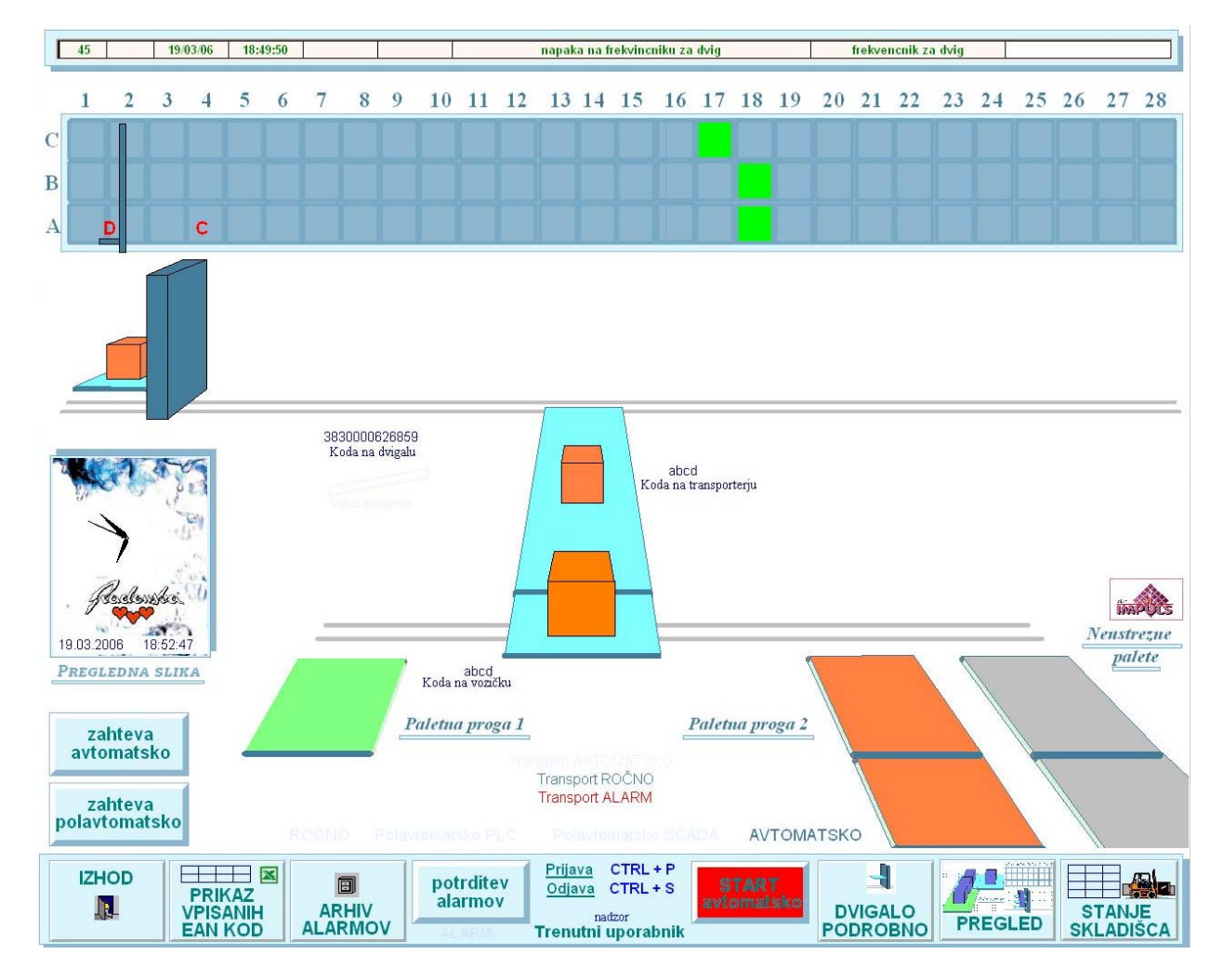

Na vrhu strani je v podolgovatem okvirčku zapisana zadnja napaka, ki se je pojavila na dvigalu. Če je okvirček prazen, napak ni. Podrobneje so napake opisane v poglavju Napake.

#### **PRIKAZ SKLADIŠČA in LEGE DVIGALA**

Pod okvirčkom so prikazani kanali skladišča. Zeleno so obarvani tisti kanali, kamor sme glede na kodo na paleti dvigalo odložiti paleto, ki je trenutno na vilicah. Če na dvigalu ni palete, so vsi kanali obarvani modro.

Rdeča črka C označuje ciljno lego kanala (torej kanal, kamor namerava dvigalo odložiti paleto). Navpična zelena palica skupaj z rdečo črko D prikazuje trenutno lego dvigala.

Pod skladiščem je narisano dvigalo v perspektivi. Lega dvigala na tem delu slike je približna. Če ja na dvigalu prisotna paleta, je na sliki dvigala narisana kocka. Barva kocke označuje izvor palete (ali je prišla s PPT1, v tem primeru je kocka modra, ali s PPT2 – kocka je oranžna.

Pod sliko dvigala je zapisana tudi EAN koda palete, ki je trenutno naložena na dvigalu.

#### **PRIKAZ TRANSPORTNEGA SISTEMA**

Na sliki je narisan tudi transportni sistem. Če so na posameznih transporterjih prisotni paketi, so na slikah transporterjev narisane kocke. Na vozičku ter transporterju ob dvigalu označuje barva kocke izvor palete (ali prihaja s proge 1 ali 2). Ob teh dvh transportnih napravah sta tudi zapisani črtni kodi paketa.

Kadar je posamezen transportni sistem v delovanju (valjčki se vrtijo), se ob transporterju prikaže puščica.

V spodnjem srednjem delu sistema je prikazanih nekaj podatkov o delovanju transportnega sistema.

Transport ROČNO **Transport ALARM** 

Zapisano je lahko TRANSPORT AVTOMATSKO, TRANSPORT ROČNO. Če se na transportnem sistemu pojavi napaka, utripa napis Transport ALARM.

#### **PRIKAZ NAČINA DELOVANJA SISTEMA**

Tik nad konzolo s tipkami za odpiranje strani je prikazan način delovanja sistema: **AVTOMATSKO** 

Glede na delovanje sistema se temno obarva eden izmed napisov ROČNO, POLAVTOMATSKO PLC, POLAVTOMATSKO SCADA, AVTOMATSKO. V primeru na zgornji slikici deluje sistem avtomatsko.

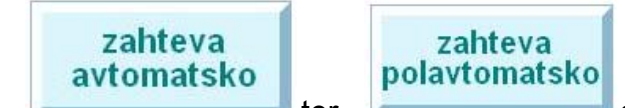

TIPKI **ter standardi spremembi načina** ter sta namenjeni spremembi načina delovanja dvigala. Pritisk tipke zahteva avtomatsko spremeni način delovanja dvigala v avtomatsko (pod pogojem, da v sistemu ni napak), zahteva polavtomatsko pa spet v primeru, da so izpolnjeni pogoji, spremeni načoin delovanja v polavtomatsko. Upravljanje dvigala v tem primeru je opisano v poglavju POLAVTOMATSKO VODENJE.

#### **3.1.8 STANJE SKLADIŠČA**

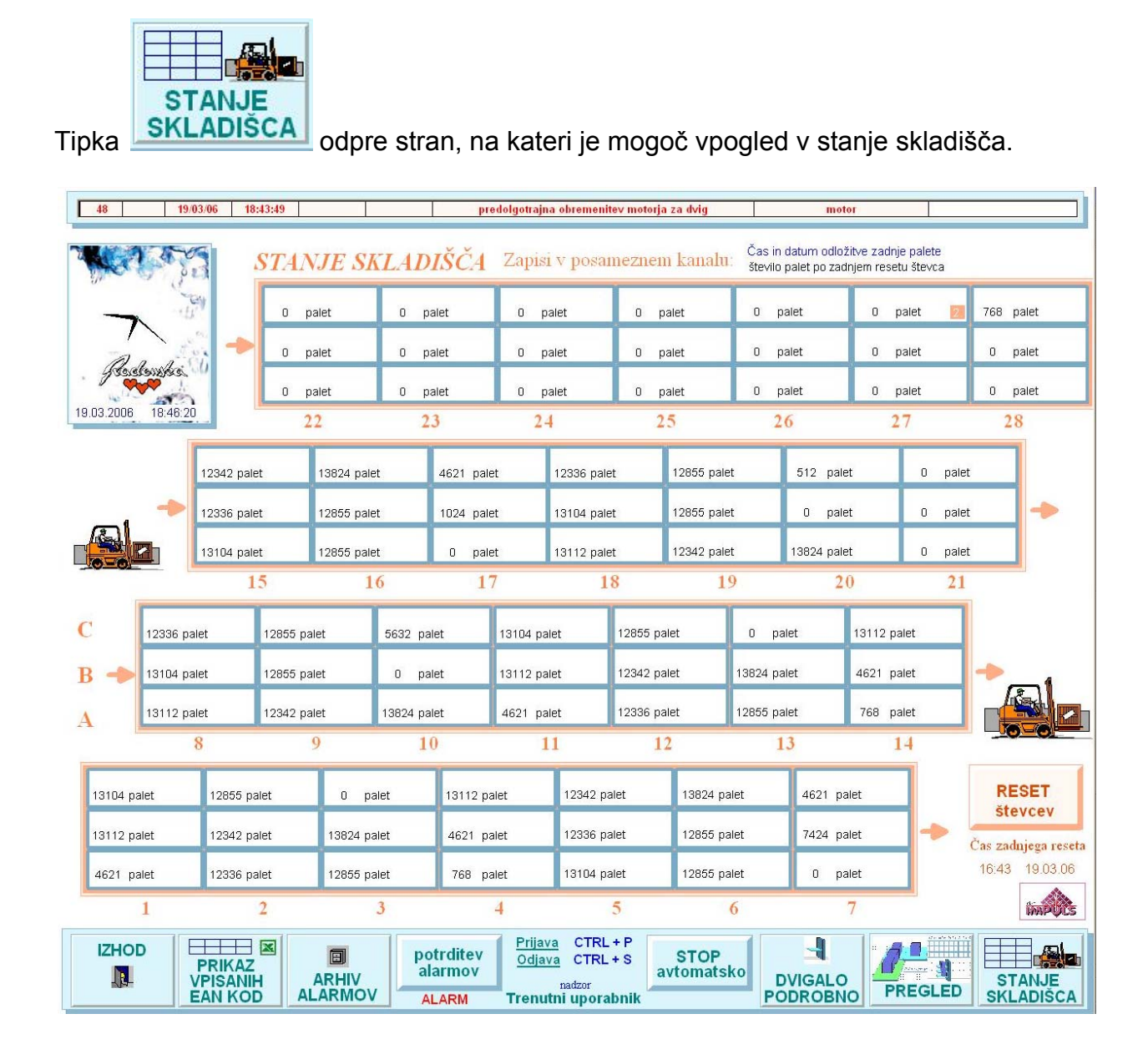

Za vsak kanal je prikazano število palet, ki jih je dvigalo odložilo v kanal po zadnjem resetu števcev. Nad številom palet sta zapisana čas in datum, ob katerem je dvigalo v kanal odložilo zadnjo paleto (na zgornji sliki ni prikazano).

TIPKA RESET števcev je namenjena postavitvi števcev v vseh kanalih na nič. Tipka je zaščitena z geslom.

#### **3.2 POLAVTOMATSKO VODENJE**

Sistem omogoča tudi polavtomatsko vodenje dvigala preko nadzornega sistema. Ta način vodenja lahko uporabimo takrat, ko želimo neko paleto odpeljati na točno določeno mesto v skladišču (mesto izberemo sami).

Polavtomatsko vodenje lahko izvedemo tako, da na strani PREGLED ali DVIGALO

zahteva polavtomatsko

PODROBNO pritisnemo tipko . Na dnu teh dveh strani se bo prikazal napis POLAVTOMATSKO SCADA, v sredini teh strani pa se bo odprlo naslednje okence:

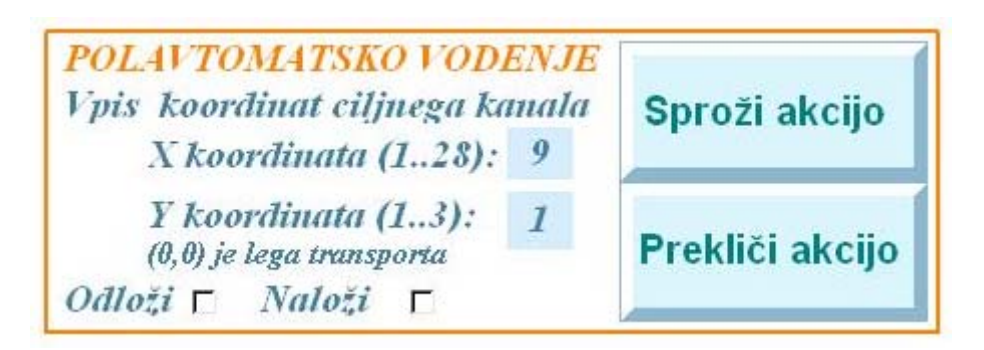

V modro zasenčeni okenci vpišemo v tem primeru koordinati kanala (vrsto označimo namesto z A,B,C s številkami 1,2,3). Če želimo, da dvigalo v skladišče odloži paleto, obkljukamo okence odloži. Če želimo, da dvigalo pripelje paleto iz skladišča, obkljukamo okence naloži. Če sta obe okenci prazni, se bo dvigalo samo peljalo na želeno lokacijo.

Dvigalo bo začelo z delovanjem po pritisku gumba Sproži akcijo. Gumb prekliči akcijo ustavi dvigalo.

#### **3.3 VPIS KODE DVIGALA**

V primeru, da pride do napake pri prenosu Ean kode palete s transportnega sistema na dvigalo, se na strani PREGLED odpre okence, v katerem lahko vtipkamo novo kodo. Vpis kode potrdimo s tipko Potrdi.

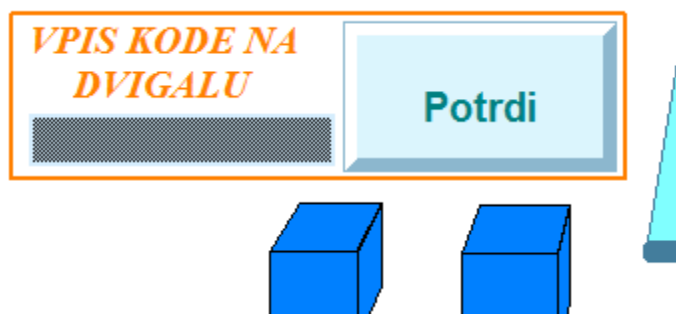

Hkrati s prikazom okenca začne na komandnem delu zaslona (ki je viden na vseh oknih nadzornega sistama) utripati napis KODA DVIGALA.

#### **3.4 NAPAKE**

V primeru napake se v zgornjem polju (po celi širini) desnega zaslona pojavi rdeče obarvan napis, ki pove, kaj je s sistemom narobe.

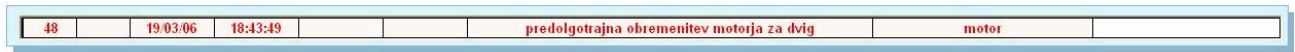

Hkrati začne na spodnjem krmilnem delu strani utripati rdeč napis ALARM !

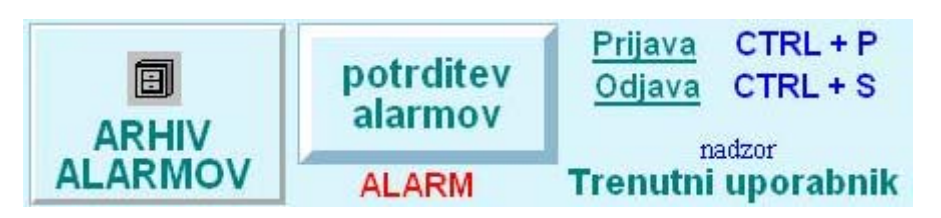

Vse napake, ki so trenutno prisotne v sistemu, so zapisane v preglednici na strani ARHIV ALARMOV

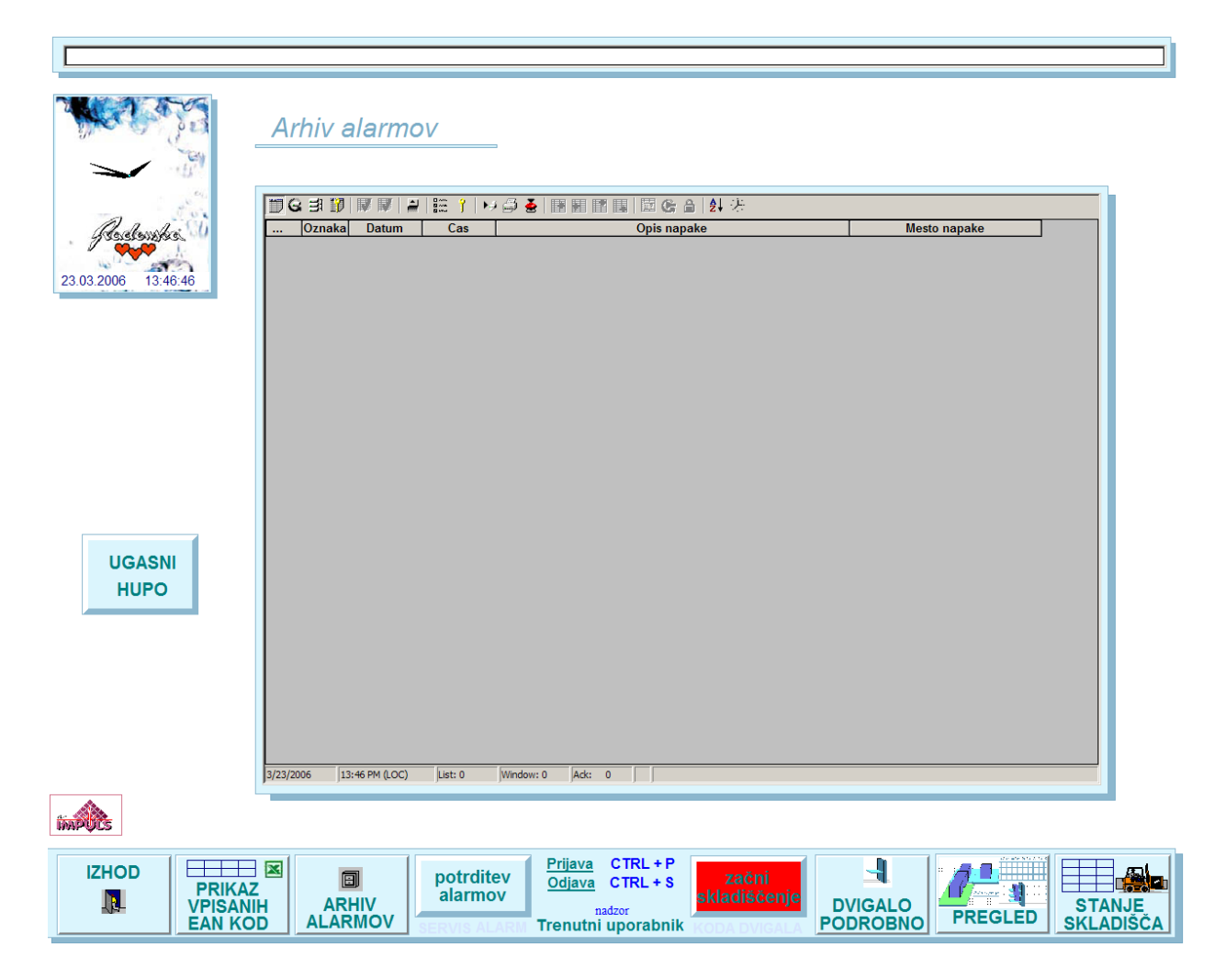

#### **3.4.1 Potrditev napake**

Ko izvor napake odpravimo, moramo pritisniti tipko POTRDITEV ALARMA (na spodnjem delu zaslona).

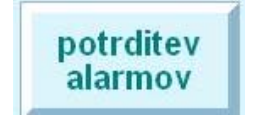

Če je napaka odpravljena, potem se bo ob pritisku na gumb potrditev alarma napis napake obarval zeleno, če ostane rdeč, potem napaka še ni odpravljena.

#### **3.4.2 Odprava napake**

Zelen napis izbrišemo tako, da gremo na stran ARHIV ALARMOV (s tipko na spodnjem delu zaslona) in tam na okencu alarmov pritisnemo zeleno kljukico.

#### **3.4.3 Utišanje hupe**

Na strani ARHIV ALARMOV stoji gumb, s katerim je mogoče utišati hupo.

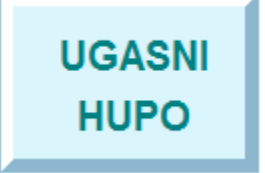

V primeru, da se bo pojavil nov alarm, se bo hupa ponovno oglasila.

#### **3.5 PRIJAVA UPORABNIKA**

Aktivnost nekaterih tipk je mogoča le registriranim uporabnikom. Če pritisne tipko neregistriran uporabnik, se prikaže naslednje obvestilo:

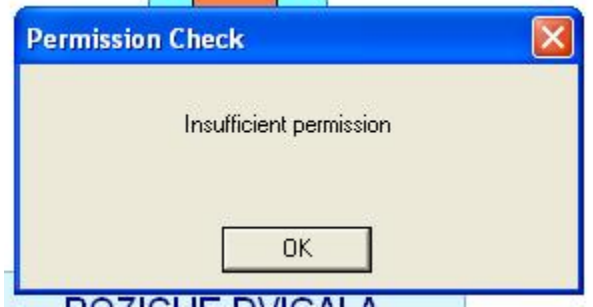

Prijava uporabnika poteka tako, kot je zapisano na krmilnem delu levega zaslona:

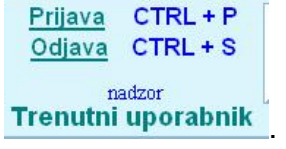

S sočasnim pritiskom tipk na tipkovnici računalnika Ctrl ter P se odpre okence, v katerega je potrebno v zgornjo vrstico vpisati uporabniško ime, v spodnjo pa ustrezno geslo. Po vpisu pravilnega imena ter gesla se nad zelenim napisom **Trenutni uporabnik**

pojavi ime uporabnika (v primeru na zgornji skici je to uporabnik nadzor). Pravilno geslo je naslednje:

uporabniško ime: nadzor geslo: nadzor

#### **3.6 NALAGANJE PODATKOV O EAN KODAH IZ EXCEL TABELE**

Podatke o dovoljenih EAN kodah izdelkov v posameznih kanalih je mogoče spreminjati v ustrezni Excel datoteki. Aktivnost je podrobneje opisana v poglavju 1.3 PRIKAZ VPISANIH EAN KOD.

#### **3.7 ZAHTEVA ZA SERVIS**

Po določenem številu operacij, bo potrebno na dvigalu pregledati nastavitev mehanskih delov. Takrat bo na spodnjem delu komandne konzole pod tipko POTRDITEV ALARMOV začel utripati rdeč napis SERVIS. V tem primeru pokličite dobavitelja strojnih delov.

# **4 Sledenje in kontrola pretoka materiala (Modul MFCS)**

Modul MFCS (ang. Material Flow Control System) je izveden kot posebna funkcija v programabilnem logičnem krmilniku. Opravlja naslednje naloge:

- Sledenje premikov materiala (transport  $\rightarrow$  dvigalo, dvigalo  $\rightarrow$  skladišče) z zapisovanjem časa premikov
- Na podlagi tabele EAN kod vezanih na izbrane regale in povezave med črtno kodo in EAN kodami določa ciljni regal. Logika je naslednja:
	- o Kadar dvigalo nima palete in je transport nezaseden, naj se zapelje na položaj transporta
	- o Kadar dvigalo nima palete in je transport zaseden, naj se zapelje do transporta in naloži paleto.
	- o Če je na dvigalu naložena paleta, mora le to najprej poiskati regal v katerega na podlagi črtne kode paleto lahko shrani. Če takega regala ni, poišče regal v katerega lahko zapelje poljubno paleto. Če tudi takega regala ni, javi napako.
	- o Če najde ustrezen regal, poskusi paleto odložiti vanj. Kadar je regal poln, se premakne na naslednji ustrezni regal. Premiki so najprej v smeri vožnje, nato pa v smeri dviga.
	- o Dokler vsi regali za izbrano črtno kodo niso zasedeni, dvigalo ne bo poskušalo odlagati v regale, ki so bili v fazi skladiščenja popolnoma naloženi.
	- o Ko dvigalo zapolni zadnji ustrezni regal, ponovno poskusi z odlaganjem v prvem regalu, ki ustreza izbrani črtni kodi.
	- o **V primeru, da so vsi regali za ustrezno črtno kodo polni, bo dvigalo ciklično krožilo med njimi, dokler se kakšen regal vsaj delno ne sprazni.**
- Štetje palet, odloženih v posamezni regal. Števce lahko resetiramo.

**Zaradi trenutne zasnove informacijskega sistema ni možna evidenca števila palet v posameznem regalu, saj se ne ve koliko palet je bilo iz posameznega regala odvzetih!**